## **Creating a Worklist**

The process of creating a worklist is the same in NT as it is in SQL. Following are examples of how to create a worklist; one with <u>ALL STUDENTS IN TIMS</u> and the other with <u>ALL AM Runs for a particular</u> <u>school</u>. These same basic principles can be applied to creating different types of worklist.

## Example one: creating a worklist to find all students in our TIMS data.

- 1. Open Edulog
- 2. From the menu bar select Lists
- 3. From the 'List Management' window, click the **Create New List** button
- The 'Select List Type' window opens. To create a worklist for All Students click the radio button for Student then click OK
- 5. From the 'Search/Sort Parameters' window click the **Data Fields** button
- 6. From the 'Field Parameters' window, select the following:

| First Name:                     | C Equal                 | C Field Is Empty                   |
|---------------------------------|-------------------------|------------------------------------|
| Edulog ID:                      | C Less Than             | C Field Is Not Empty               |
| Government ID:<br>Date Changed: | C Less Than Equal To    | ${f C}$ Begins With                |
| School:                         | C Greater Than          | $oldsymbol{c}$ Does Not Begin With |
| Program:<br>Grade:              | C Greater Than Equal To | $oldsymbol{c}$ Ends With           |
| Sch Dist:<br>Elg Code:          | Not Equal To            | $oldsymbol{c}$ Does Not End With   |
| Jser ElgCde:<br>Residence:      | C From -> To            | C Contains String                  |
| Prefix<br>Number                | C From File             | C Does Not Contain String          |

- a. Field Names click Edulog ID
- b. Operators click Not Equal to
- c. Search Value (From) type in the number 0
- 7. Click the OK button
- 8. Save/Exit and name the file All Students in TIMS

## Example Two: creating a worklist to find all AM Runs for a particular School.

- 1. Open Edulog
- 2. From the menu bar select Lists
- 3. From the 'List Management' window, click the Create New List button
- 4. Select the list type **Run** then click **OK**
- 5. From the 'Search/Sort Parameters' window click the Data Fields button
- 6. From the 'Field Parameters' window, select the following:

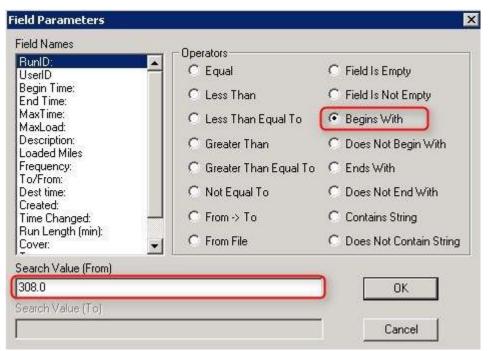

- a. Field Names choose RunID
- b. Operators click Begins With
- c. Search Value(From) 308.0 (308 is the school code of the runs I want to see)
- 7. Click the OK button
- 8. Save/Exit and name the file All AM Runs for 308
- 9. Click OK